# multi*N*edia

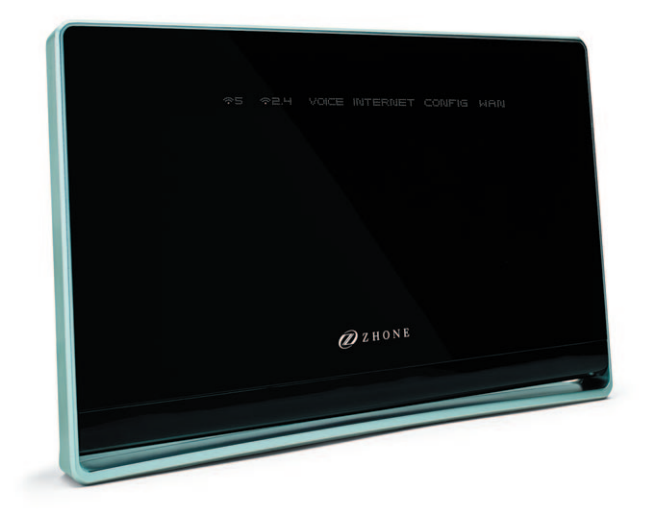

## **INSTRUKCJA INSTALACJI**

Modem **Zhone 2726A**

### **SPIS TREŚCI**

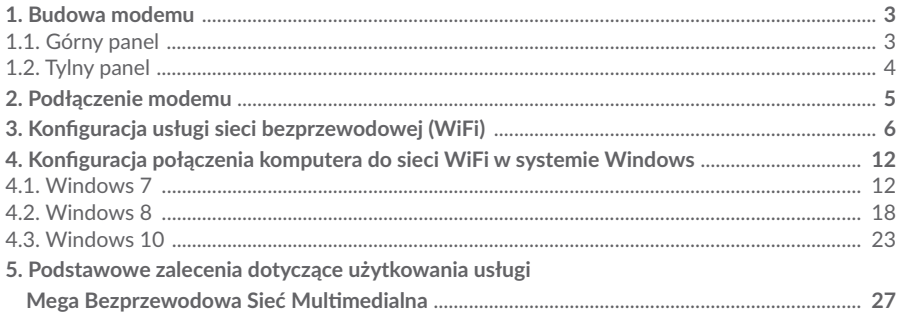

#### 1. BUDOWA MODEMU

#### **1.1. Górny panel**

Górny panel modemu zawiera zestaw diod opisujących status urządzenia.

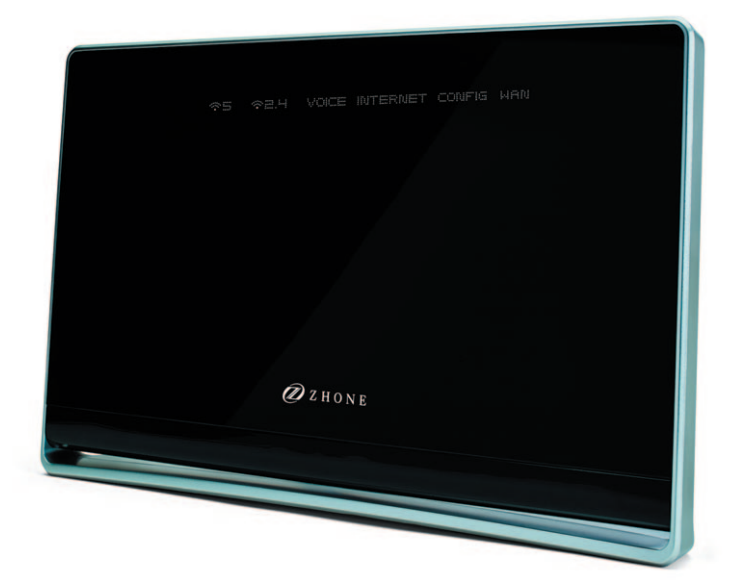

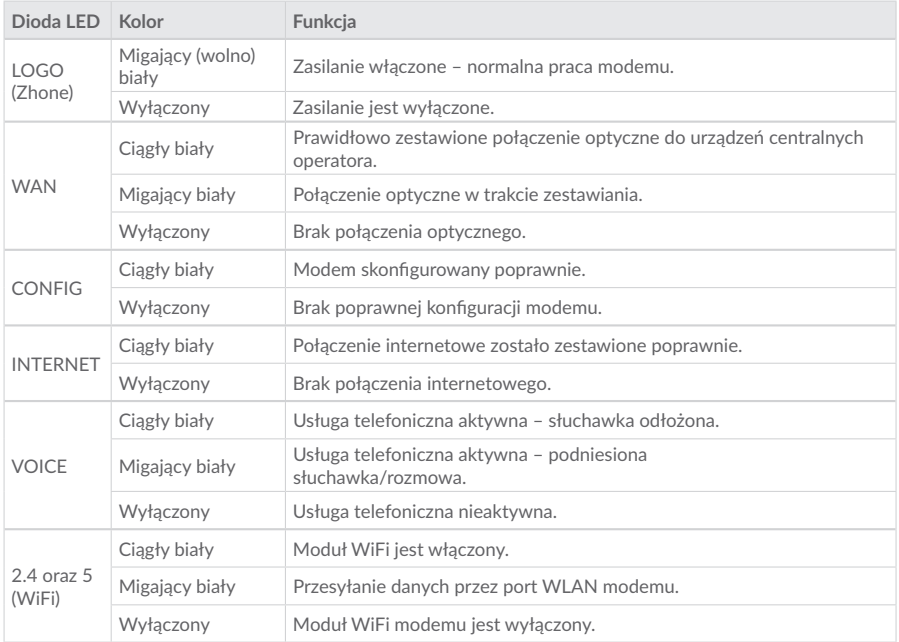

#### **1.2. Tylny panel**

Tylny panel modemu posiada interfejsy: włącznik zasilania ON/OFF, złącze do zasilacza (POWER), złącze do podłączania zasilania bateryjnego (UPS), przycisk RESET, przycisk WPS, 4xEthernet (GE1 – GE4), porty telefoniczne (POTS1, POTS2), port USB.

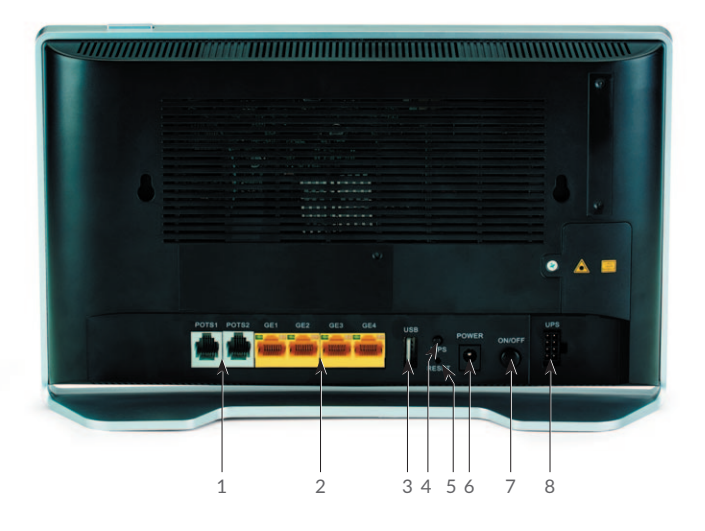

- 1. POTS1, POTS2 porty telefoniczne. Służą do podłączenia telefonów. W przypadku pojedynczej usługi telefonicznej aktywny jest tylko port POTS1.
- 2. GE1 … 4 gniazda portów Ethernet RJ-45. Usługa Internet: GE1 oraz GE2, usługa IPTV: GE4 dla STB1, GE3 - dla STB2 (w przypadku usługi multiroom).
- 3. Wejście USB (nieużywane).
- 4. Przycisk WPS (nieużywany).
- 5. Przycisk RESET.
- 6. POWER port zasilania. Służy do podłączenia zasilacza dostarczonego wraz z urządzeniem.
- 7. ON/OFF włącznik/wyłącznik zasilania.
- 8. UPS (nieużywany).

*Uwaga! Przycisk RESET restartuje modem i przywraca ustawienia fabryczne – użycie zarezerwowane jest wyłącznie dla służb technicznych Multimedia Polska S.A.*

#### 2. PODŁĄCZENIE MODEMU

Instalacja modemu, przy pierwszym uruchomieniu usług, jest wykonywana przez firmy instalatorskie Multimedia Polska S.A. Wykonywanie jakichkolwiek samodzielnych modyfikacji przy instalacji przyłącza optycznego może spowodować nieprawidłowe działanie lub brak usług. Prawidłowy schemat podłączenia modemu przedstawia rysunek poniżej:

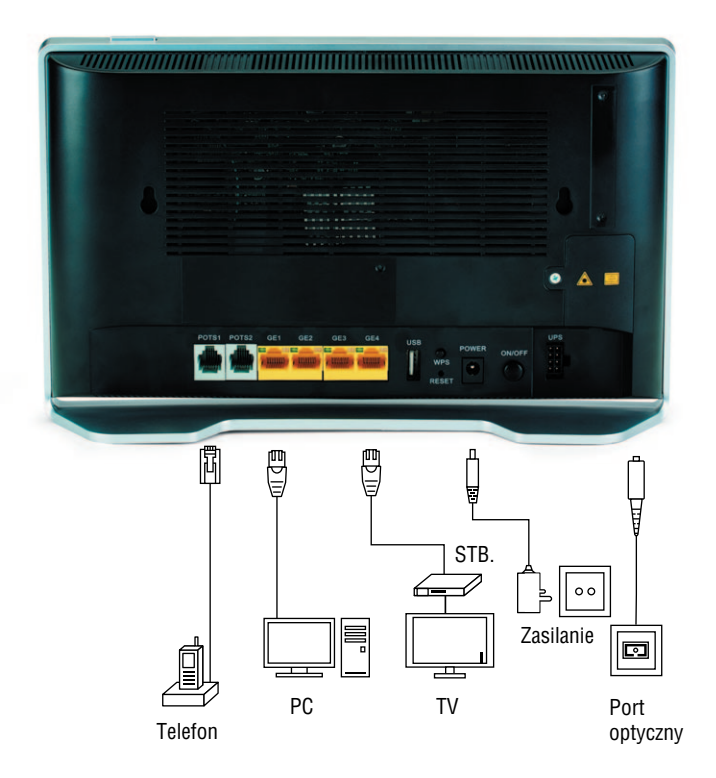

Usługa Internet jest aktywna na porcie GE1 oraz GE2 lub poprzez moduł WiFi (jeśli została wykupiona usługa Mega Bezprzewodowa Sieć Multimedialna).

#### 3. KONFIGURACJA USŁUGI SIECI BEZPRZEWODOWEJ WIFI

**Krok 1:** Podłącz PC/laptop kablem sieciowym Ethernet do portu GE1 lub GE2.

**Krok 2:** Uruchom przeglądarke internetową (np. Microsoft Edge, Internet Explorer, Chrome, Firefox, Opera). W pasku adresu wpisz adres: **192.168.1.1**

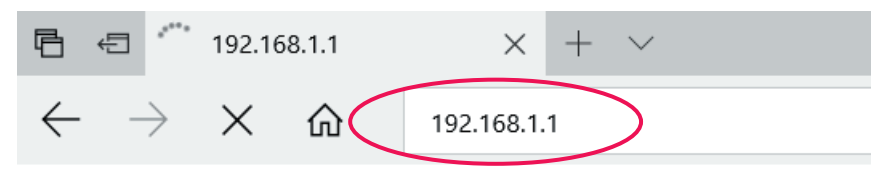

**Krok 3:** W polu **Nazwa użytkownika** wpisz: **user**, natomiast w polu **Password** wpisz: **Mul media**  i naciśnij **OK** aby się zalogować.

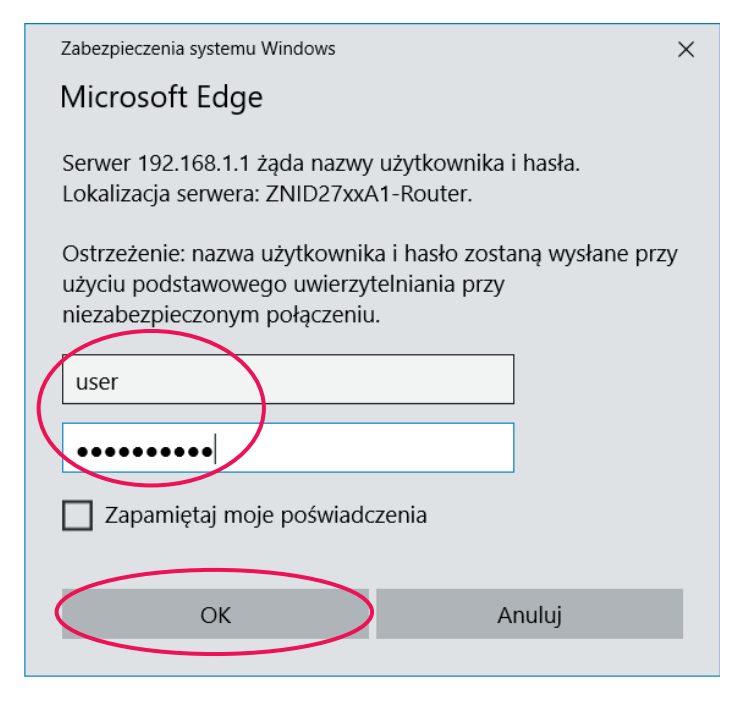

*Uwaga! Pamiętaj o uwzględnieniu małych i wielkich liter przy wpisywaniu nazwy użytkownika i hasła.*

Krok 4: Na ekranie pojawi się strona startowa modemu - wybierz zakładkę Configuration.

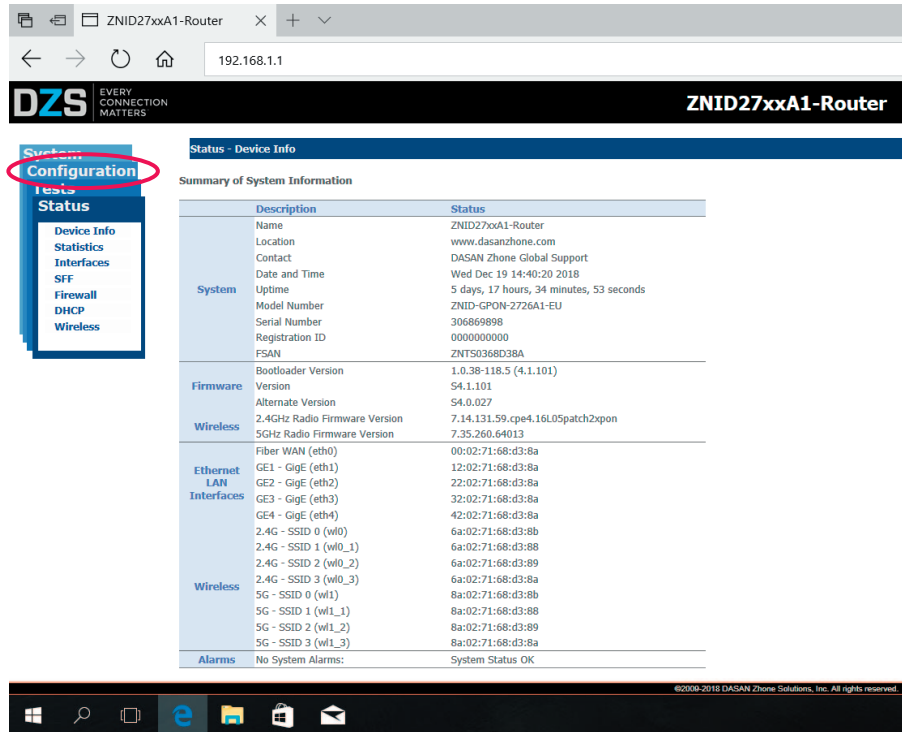

**Krok 5:** Następnie wybierz zakładkę **Wireless**.

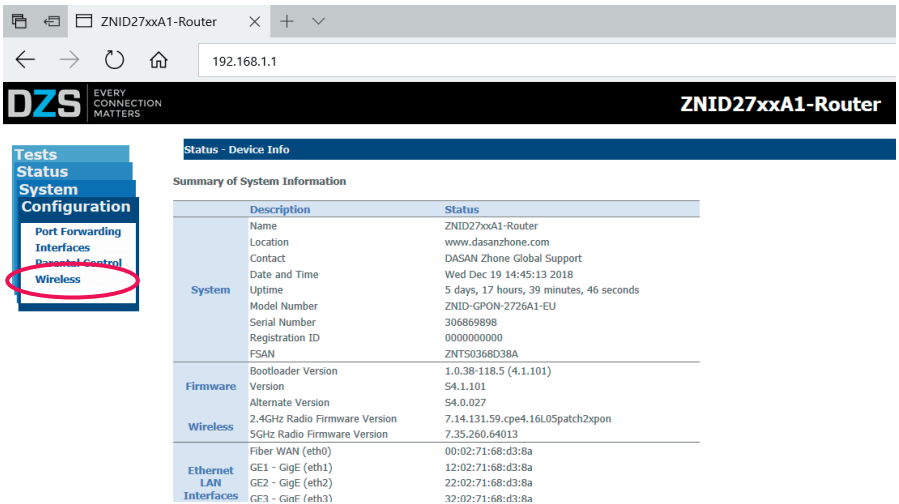

Wybierz sieć WiFi **2.4 GHz** lub **5 Ghz**. Nazwę sieci możesz zmienić w polu **SSID**. Następnie naciśnij przycisk **Apply/Save**.

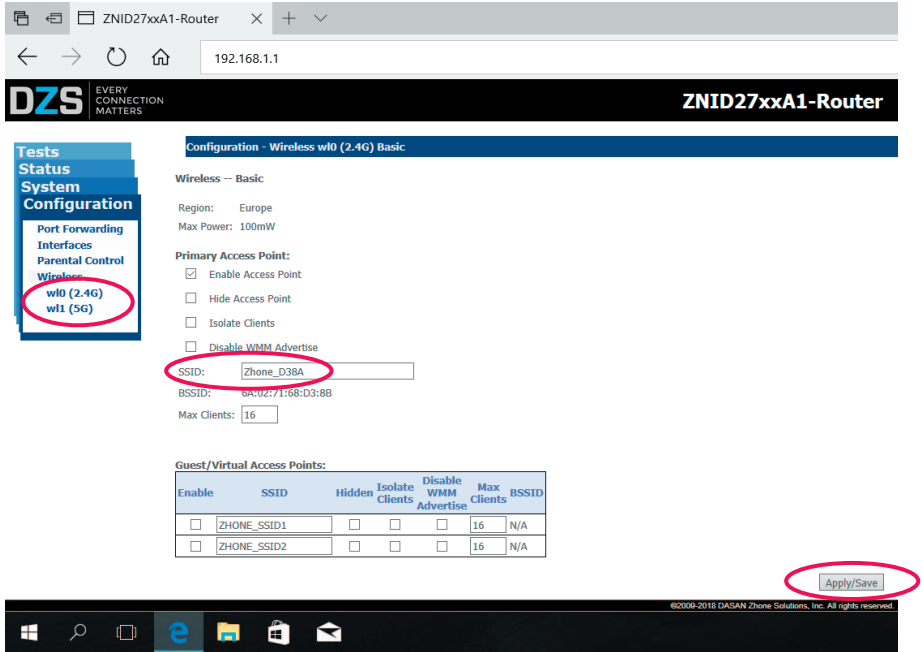

**Krok 6:** Następnie wybierz zakładkę **Security**.

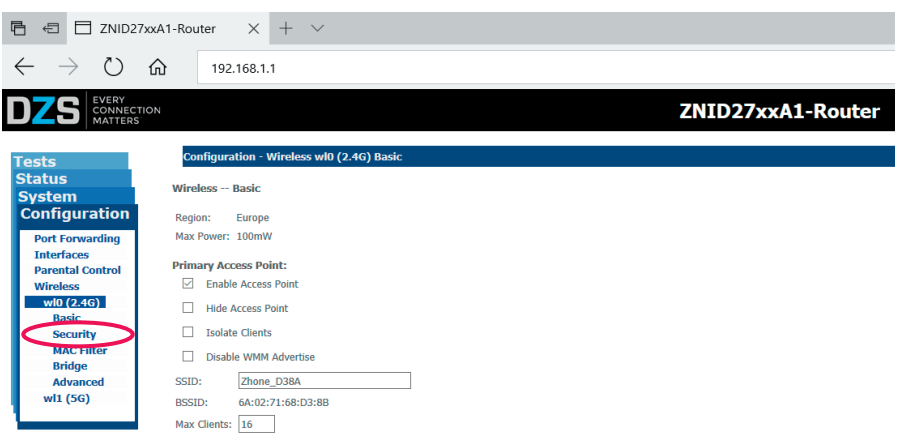

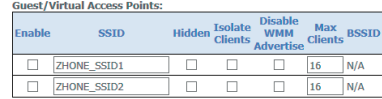

Nazwę sieci możesz zmienić w polu **WPA/WAPI passphrase**. Następnie naciśnij przycisk **Apply/** Save. W celu wyświetlenia aktualnie skonfigurowanego hasła WPA-PSK kliknij w opcję Click here **to display**.

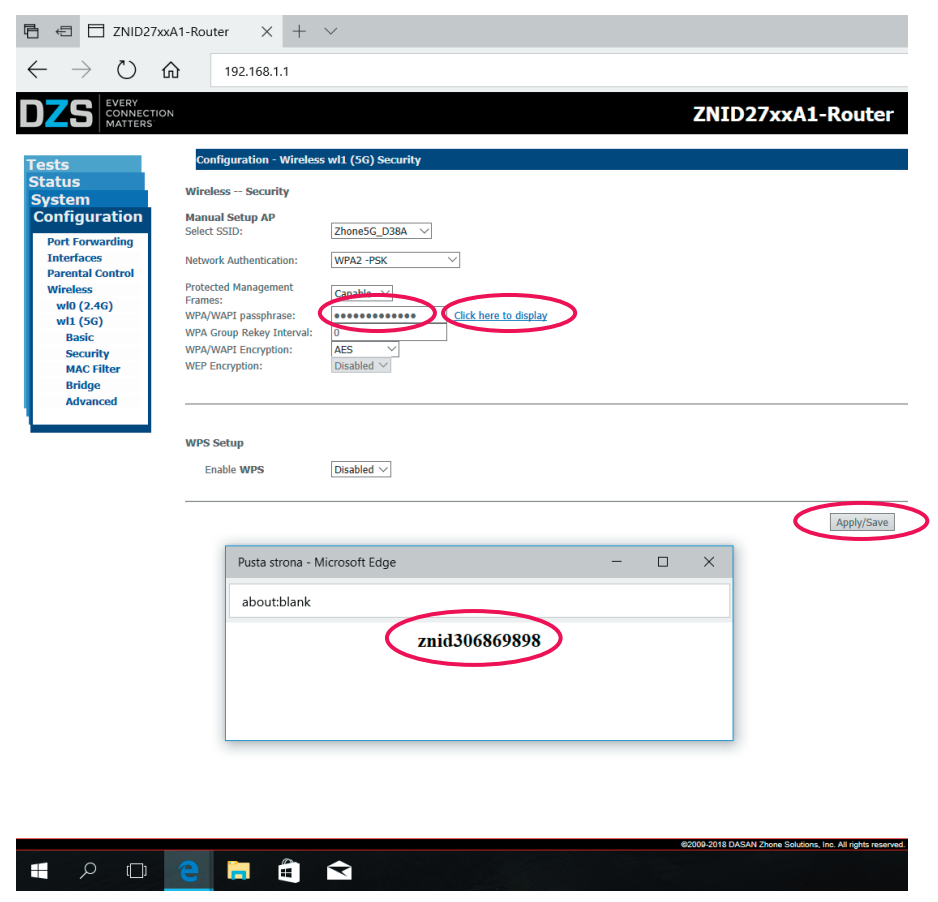

Modem posiada domyślnie skonfigurowana nazwe sieci SSID (**SSID**) oraz klucz WPA-PSK (**WPA/WAPI passphrase**), które można odnaleźć na ekranie oraz na nalepce z tyłu modemu.

**Krok 7:** Możesz skorzystać z tych ustawień przy konfiguracji karty sieciowej WiFi lub wprowadzić własną nazwę sieci SSID (**SSID**) i klucz WPA-PSK (**WPA/WAPI passphrase**), a także włączyć/ wyłączyć moduł WiFi (**Enable Access Point**), modyfikując te parametry w zakładce WLAN powyższych dwóch zakładek konfiguracyjnych modemu.

*Przykład:* W zakładce **Wireless** podajemy nazwę sieci SSID (**SSID name**) nowo tworzonej sieci WiFi: *Twoja\_bezprzewodowa\_siec\_WiFi*, natomiast w zakładce **Security** klucz (hasło) WPA-PSK (**WPA/WAPI passphrase**) Twojej bezprzewodowej sieci WiFi: *1234567890abcdef*. W celu akceptacji ew. zmian naciśnij na obydwu ekranach przycisk **Apply/Save**.

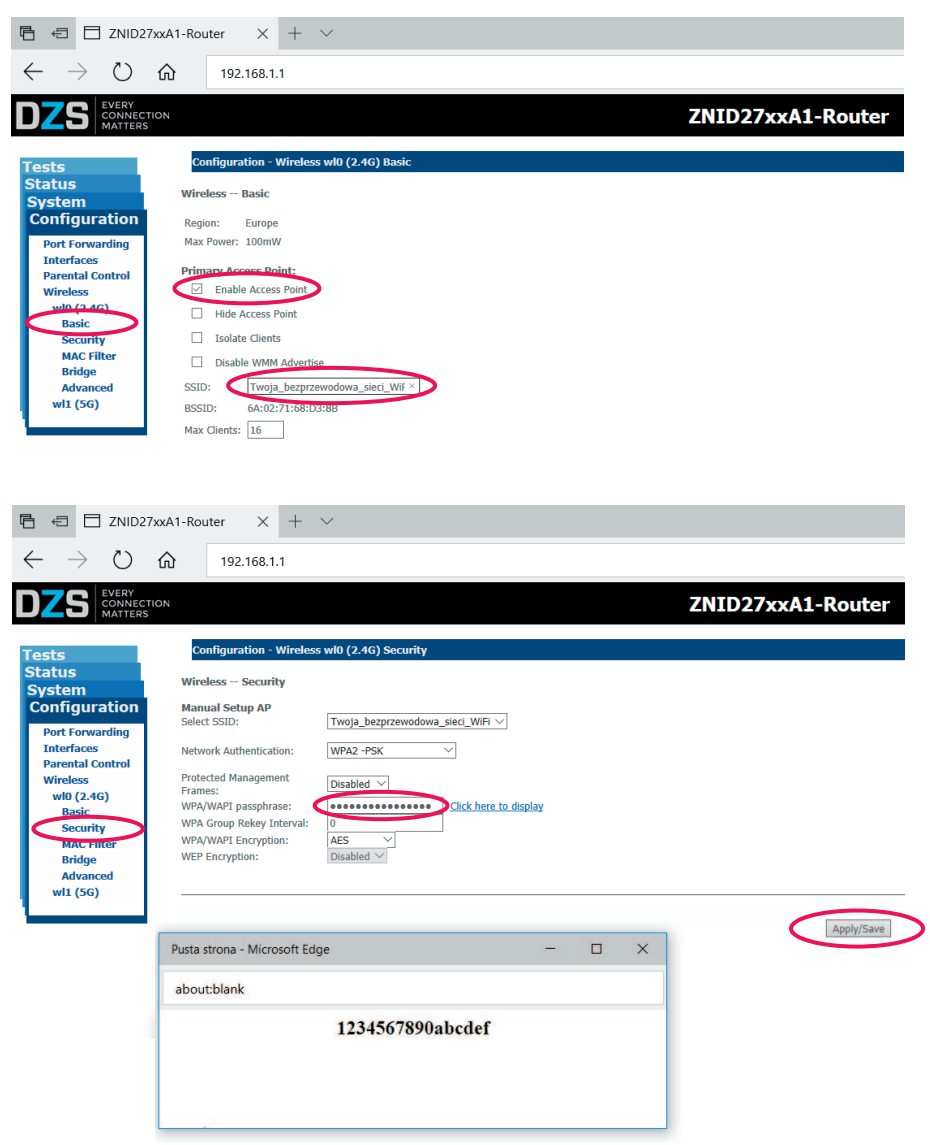

Nazwa sieci SSID i klucz WPA-PSK beda użyte do konfiguracji karty sieciowej WiFi w Twoim komputerze.

**Krok 8:** Zalecana zmiana dotychczasowego hasła użytkownika "Multimedia" na inne.

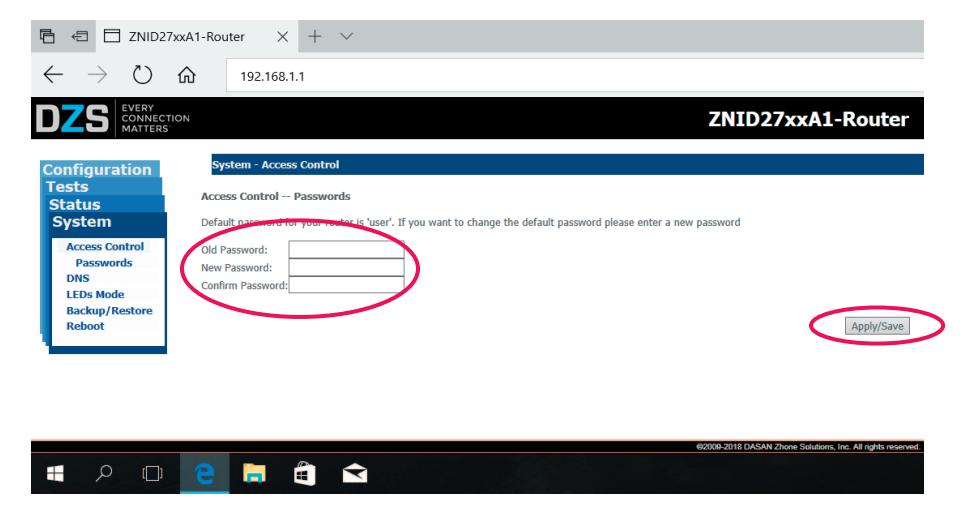

*Uwaga! Wielkość liter ma znaczenie. Zapamiętaj te dane lub zapisz w bezpiecznym miejscu. Nazwę sieciową (SSID) Twoja\_bezprzewodowa\_siec\_wifi należy zmienić na własną. Dłuższe i trudniejsze hasło zabezpieczające Twoją bezprzewodową sieć WiFi, oznacza większe bezpieczeństwo tej sieci!*

**Krok 9:** Po uruchomieniu WiFi na modemie, do skonfigurowania pozostanie karta sieciowa WiFi w Twoim komputerze. Postępuj zgodnie z wytycznymi zamieszczonymi w rozdziale 4.

#### 4. KONFIGURACJA POŁACZENIA KOMPUTERA DO SIECI WIFI W SYSTEMIE WINDOWS

#### **4.1. Windows 7**

 **Krok 1:** Kliknij **Start** - **Panel sterowania**.

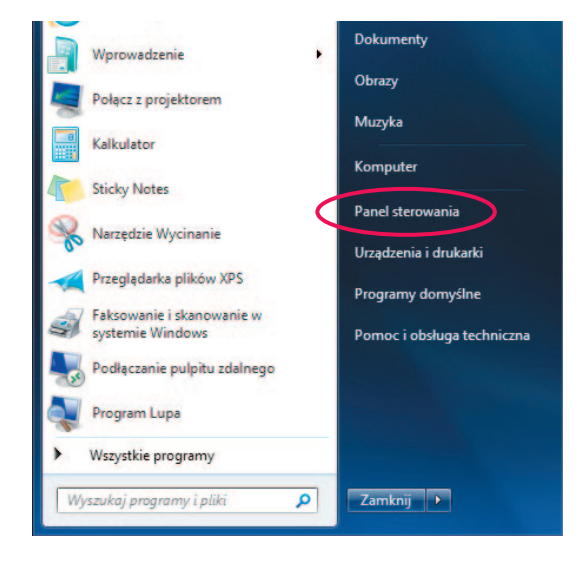

 **Krok 2:** Kliknij na ikonie **Sieć i Internet**.

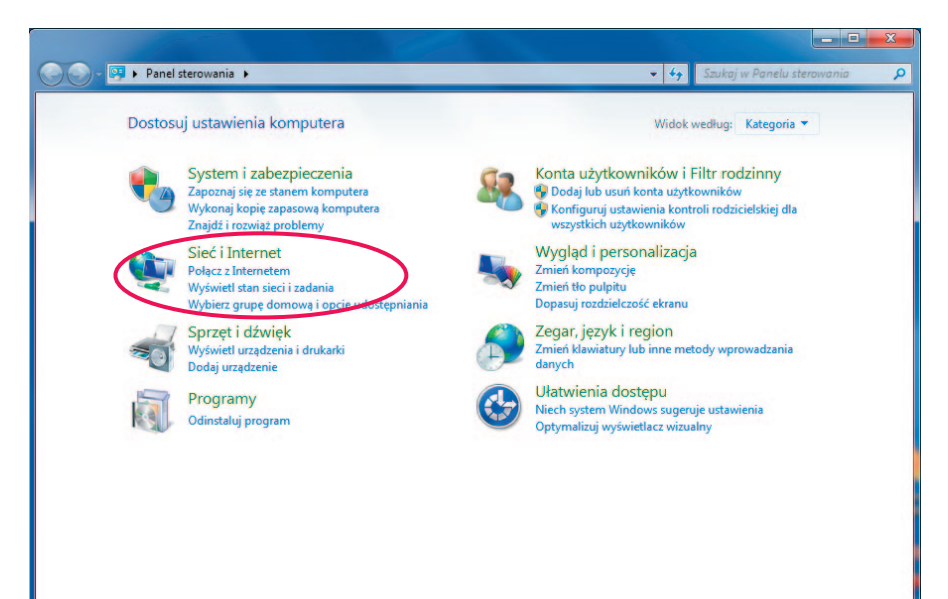

 **Krok 3:** Kliknij na ikonie **Centrum sieci i udostępniania**.

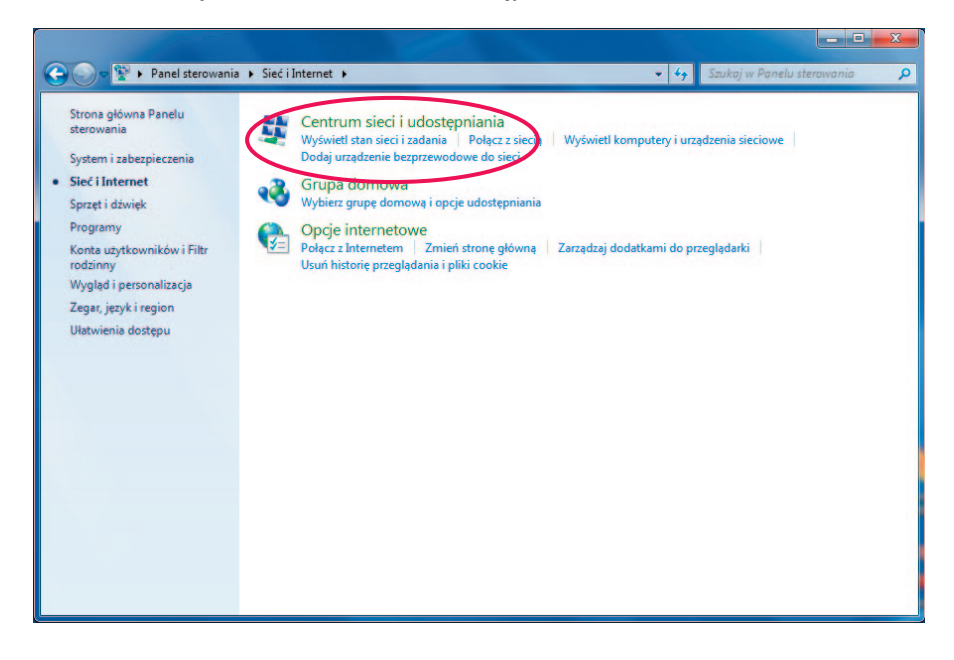

**Krok 4: Wybierz Skonfiguruj nowe połączenie lub nowa sieć.** 

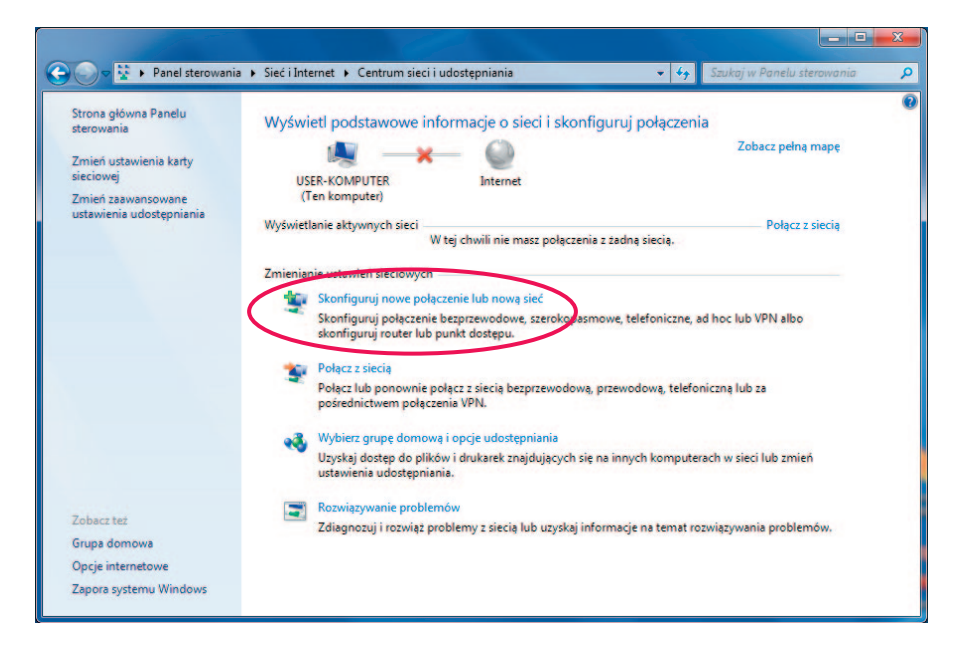

 **Krok 5:** Wybierz **Ręczne nawiązywanie połączenia z siecią bezprzewodową**, następnie kliknij **Dalej**.

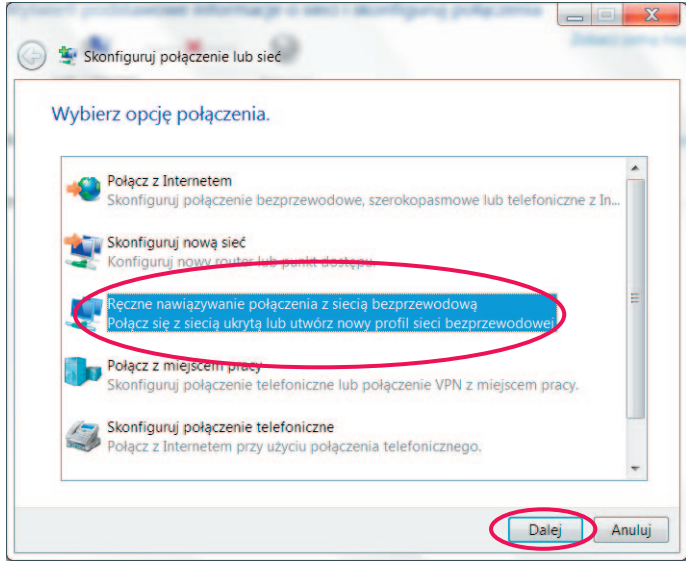

Krok 6: Pojawi się okno konfiguracji sieci bezprzewodowej.

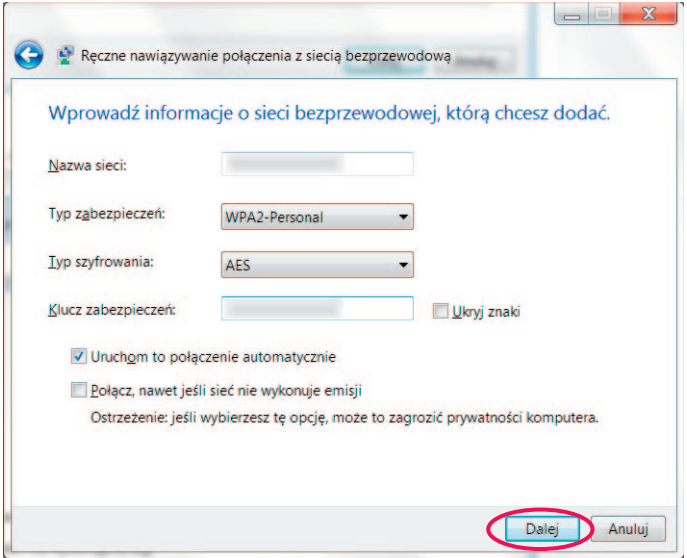

Wypełnij pozycje następująco:

Nazwa sieci → wpisz nazwę sieci podaną podczas konfiguracji usługi Mega Bezprzewodowa Sieć Multimedialna w kreatorze konfiguracji na stronie www.ebok.multimedia.pl.

#### **Typ zabezpieczeń** - wybierz **WPA-Personal**

#### **Typ szyfrowania** - wybierz **AES**

Klucz zabezpieczeń/hasło → wpisz hasło dostępu do Mega Bezprzewodowej Sieci Multimedialnej. Hasło to wpisywałeś podczas konfiguracji usługi Mega Bezprzewodowa Sieć Multimedialna w kreatorze konfiguracji na stronie www.ebok.multimedia.pl.

#### Dodatkowo zaznacz opcję **Uruchom to połączenie automatycznie**.

Kliknij przycisk **Dalej**.

Krok 7: Na liście sieci bezprzewodowych pojawi się skonfigurowana nazwa sieci oraz pokaże poniższe okno. Kliknij **Zamknij**.

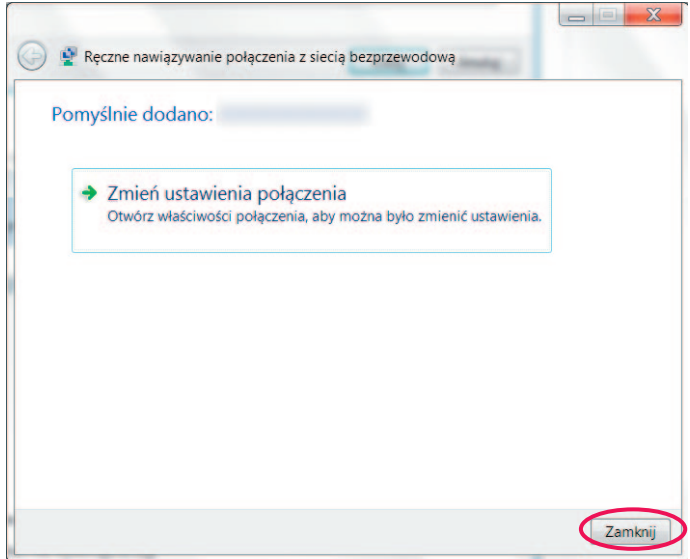

 **Krok 8:** Kliknij na miniaturkę sieci w lewym dolnym rogu ekranu.

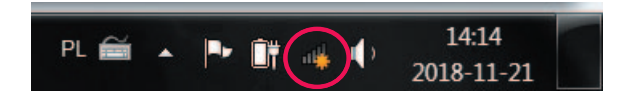

Wybierz skonfigurowaną przez nas sieć i kliknij Połącz.

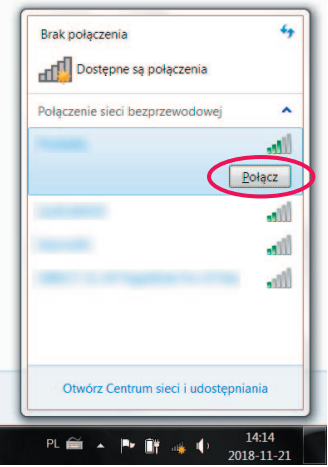

Pojawi się poniższe okno:

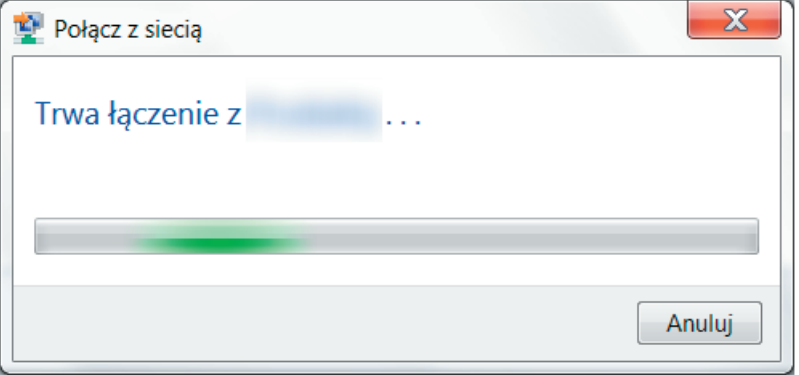

 **Krok 9:** Aktualny status połączenia oraz siłę zasięgu sieci bezprzewodowej przedstawia ikona na pasku zadań w prawym dolnym rogu ekranu.

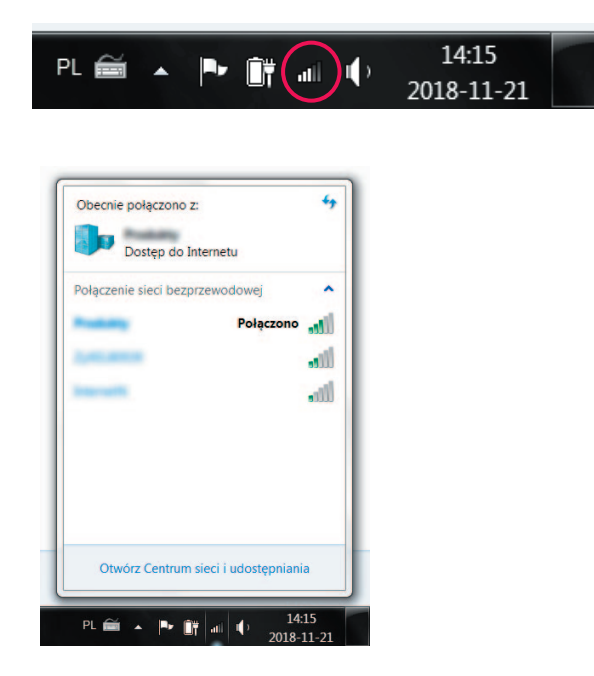

#### **4.2. Windows 8**

 **Krok 1:** Kliknij **Start**

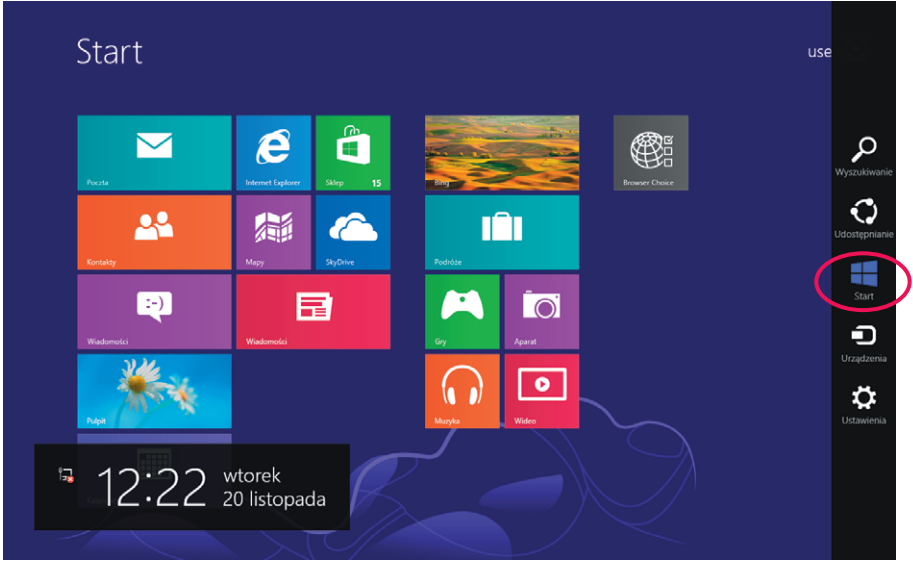

 **Krok 2:** Kliknij na **Panel sterowania**.

| ia<br>Aparat                                        | Podróze<br>m                  | Akcesoria systemu                           | <b>Sticky Notes</b>                               | Menedzer zadań<br>픵                                          | Narrator<br>۹                     |
|-----------------------------------------------------|-------------------------------|---------------------------------------------|---------------------------------------------------|--------------------------------------------------------------|-----------------------------------|
| Bing<br>ь                                           | <b>Sige Pogoda</b>            | Faksowanie i<br>$\epsilon$<br>skanowanie w. | Tablica znaków<br>ØD.                             | Panel sterowania<br>聖                                        | Đ<br>Program Lupa                 |
| Czytnik<br>由                                        | Pulpit<br>ø                   | Kalkulator<br>H                             | Windows Journal<br>R                              | Pomoc i obsługa<br>$\overline{(\overline{?})}$<br>techniczna | Rozpoznawanie<br>mowy w systemie. |
| Finanse<br>藴                                        | å<br>Sklep                    | Narzędzie<br>e<br>Wycinanie                 | <b>Windows Media</b><br>D<br>Player               | Programy<br>E<br>domysine                                    |                                   |
| Gry<br>$\mathbf{r}$                                 | <b>SkyDrive</b><br>$\epsilon$ | Notatnik                                    | WordPad<br>里                                      | Raporty narzędzia<br>O<br>Łatwy transfer w.                  |                                   |
| <b>Internet Explorer</b><br>$\boldsymbol{\epsilon}$ | Sport<br>$\bullet$            | <b>gj</b><br>Paint                          | Multimedia mobilNET                               | Uruchom<br>$\overline{a}$                                    |                                   |
| Kalendarz<br>圖                                      | Wiadomości                    | Panel zapisu<br>医油<br>matematycznego        | Multimedia<br>o<br>mobilNET                       | Wiersz połecenia<br><b>Part</b>                              |                                   |
| Kontakty<br>л                                       | Wiadomości<br>EJ.             | ◚<br>Podłączanie<br>ھە<br>pulpitu zdalnego  | System                                            | <b>Windows Defender</b><br>Mag                               |                                   |
| Mapy<br>騙                                           | Wideo<br>$\omega$             | Przeglądarka<br>plików XPS                  | <b>Eksplorator plików</b><br>-<br><b>Rest</b>     | <b>Windows</b><br>$\overline{\phantom{a}}$<br>PowerShell     |                                   |
| Muzyka<br>ଵ                                         | Wybor<br>G<br>przeglądarki    | Rejestrator dźwięku                         | ø<br>Komputer                                     | Ułatwienia dostępu                                           |                                   |
| Poczta<br>$\blacksquare$                            | Zdjęcia<br>⊡                  | Rejestrator<br>D.<br>problemów              | ۱Ò<br><b>Latwy transfer w</b><br>systemie Windows | Klawiatura<br>ᇰ<br>ekranowa                                  |                                   |

 **Krok 3:** Kliknij na ikonie **Sieć i Internet**.

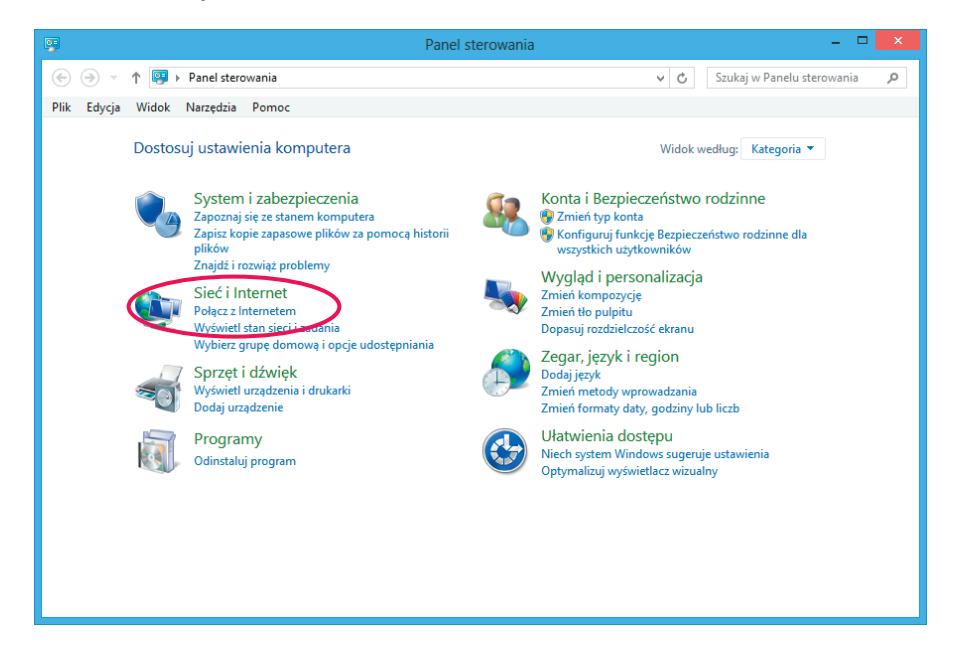

 **Krok 4:** Kliknij na ikonie **Centrum sieci i udostępniania**.

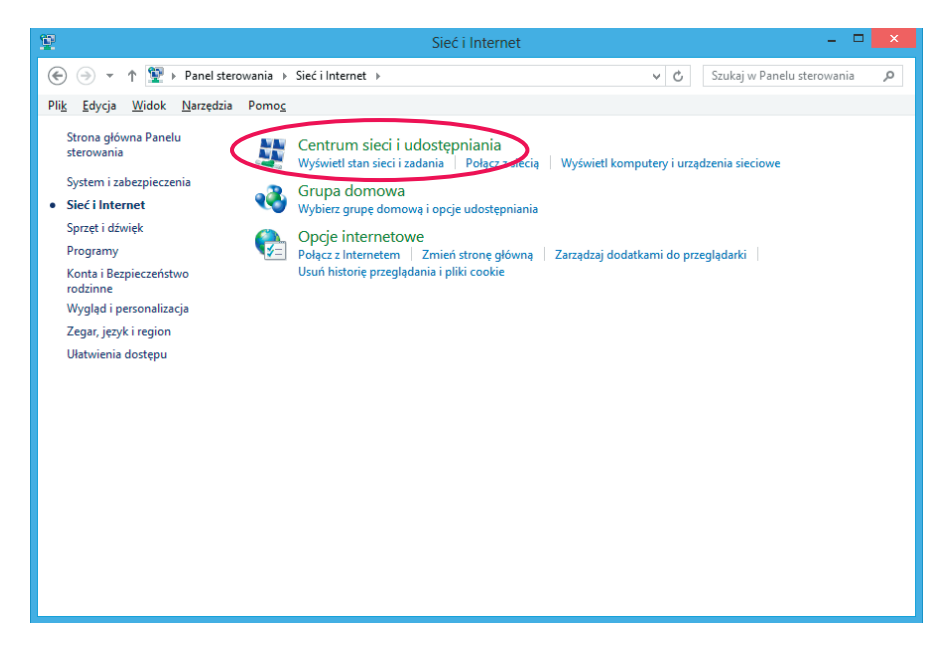

**Krok 5: Wybierz Skonfiguruj nowe połączenie lub nowa sieć.** 

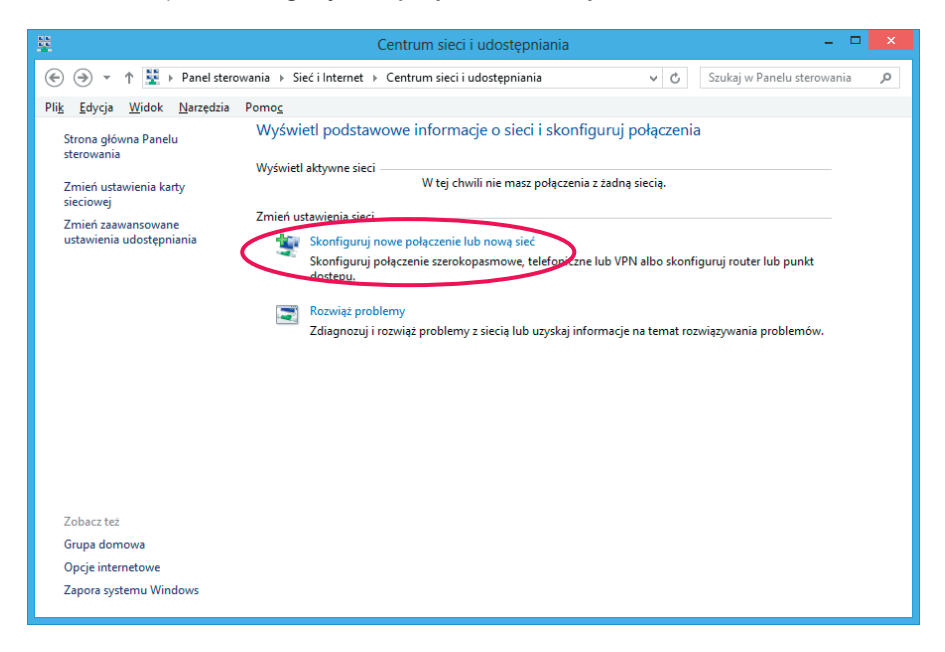

 **Krok 6:** Wybierz **Ręczne nawiązywanie połączenia z siecią bezprzewodową**, następnie kliknij **Dalej**.

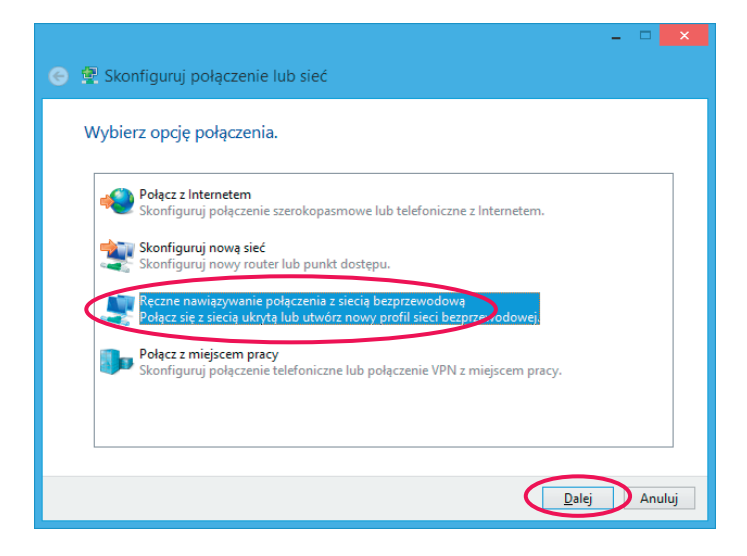

**Krok 7:** Pojawi się okno konfiguracji sięci bezprzewodowej.

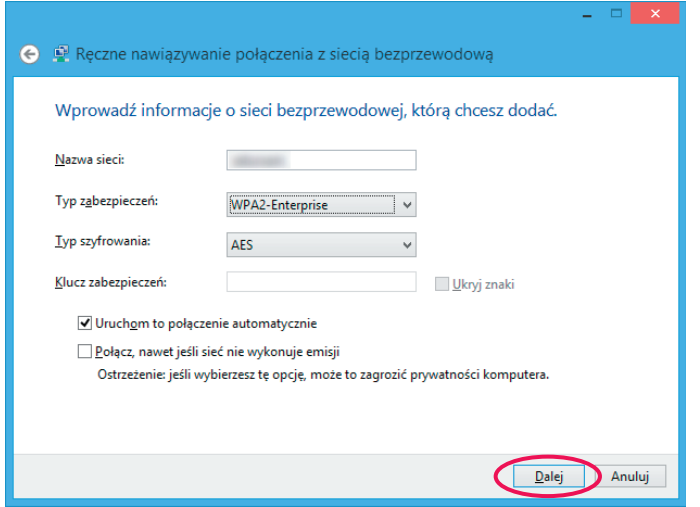

Wypełnij pozycje następująco:

Nazwa sieci → wpisz nazwę sieci podaną podczas konfiguracji usługi Mega Bezprzewodowa Sieć Multimedialna w kreatorze konfiguracji na stronie www.ebok.multimedia.pl.

**Typ zabezpieczeń** - wybierz **WPA-Personal**

**Typ szyfrowania** - wybierz **AES**

Klucz zabezpieczeń/hasło → wpisz hasło dostępu do Mega Bezprzewodowej Sieci Multimedialnej. Hasło to wpisywałeś podczas konfiguracji usługi Mega Bezprzewodowa Sieć Multimedialna w kreatorze konfiguracji na stronie www.ebok.multimedia.pl.

Dodatkowo zaznacz opcję **Uruchom to połączenie automatycznie**.

Kliknij przycisk **Dalej**.

Krok 8: Na liście sieci bezprzewodowych pojawi się skonfigurowana nazwa sieci oraz pokaże poniższe okno. Kliknij **Zamknij**.

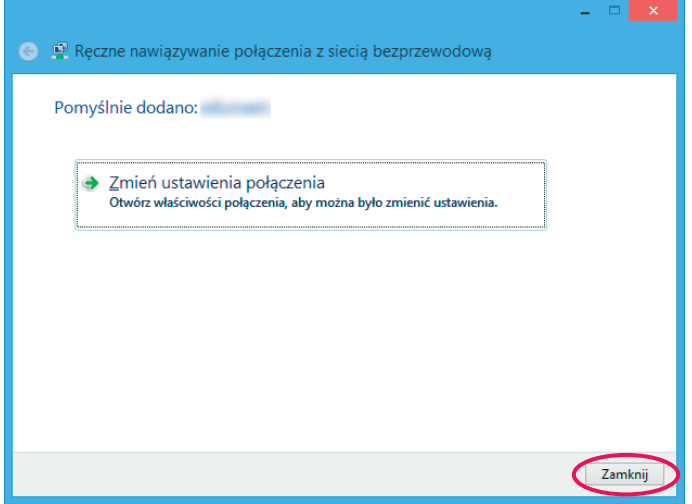

 **Krok 9:** Kliknij **Połącz** w celu połączenia z nowo utworzoną siecią WiFi.

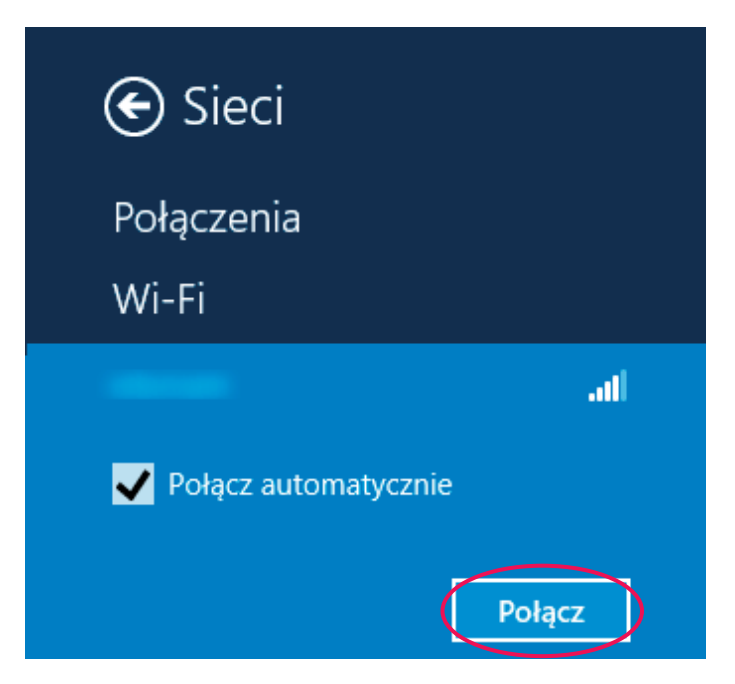

#### **4.3. Windows 10**

 **Krok 1:** Kliknij **Start** - **Ustawienia**.

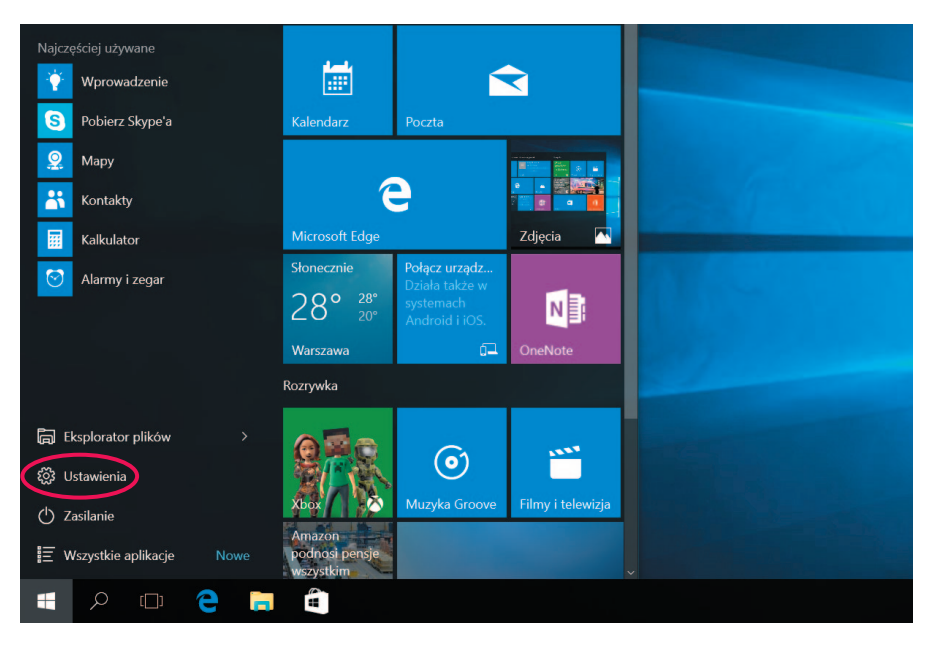

#### **Krok 2:** Kliknij na ikonie **Sieć i Internet**.

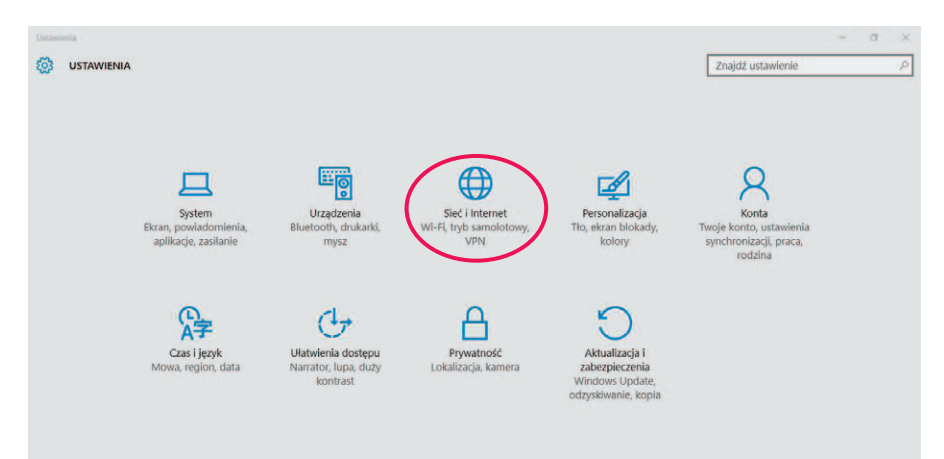

 **Krok 3:** Kliknij na **Centrum sieci i udostepniania**, a nastepnie **Skonfiguruj nowe połączenie lub nową sieć**.

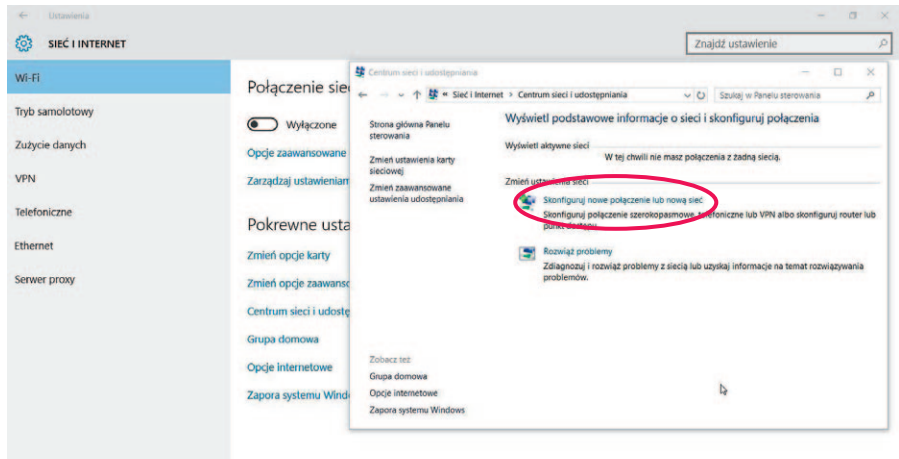

 **Krok 4:** Wybierz **Ręczne nawiązywanie połączenia z siecią bezprzewodową**, następnie kliknij **Dalej**.

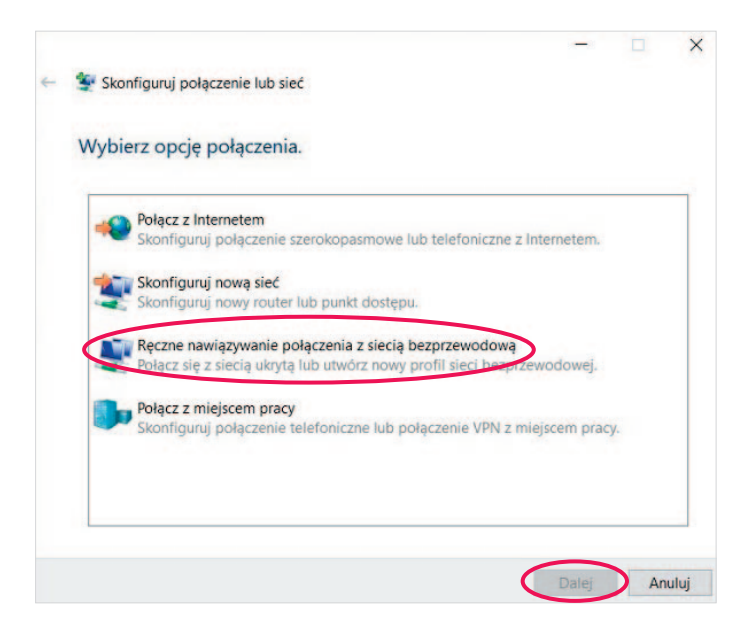

**Krok 5:** Pojawi się okno konfiguracji sięci bezprzewodowej.

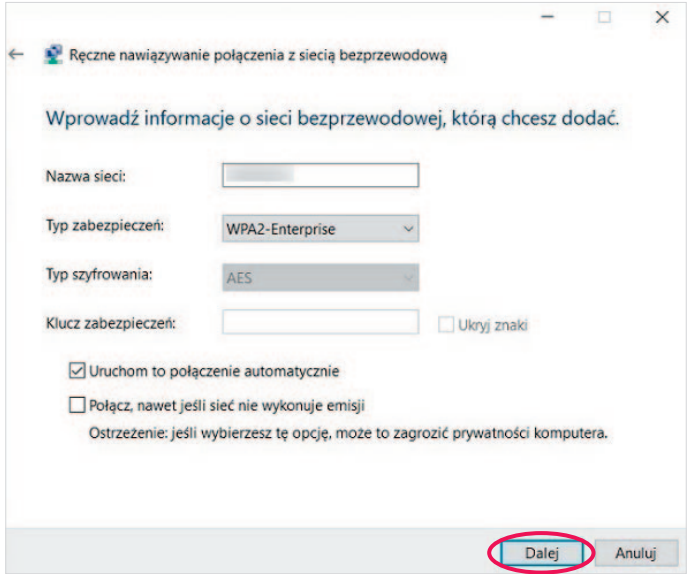

Wypełnij pozycje następująco:

Nazwa sieci → wpisz nazwę sieci podaną podczas konfiguracji usługi Mega Bezprzewodowa Sieć Multimedialna w kreatorze konfiguracji na stronie www.ebok.multimedia.pl.

**Typ zabezpieczeń** - wybierz **WPA-Personal**

**Typ szyfrowania** - wybierz **AES**

Klucz zabezpieczeń/hasło → wpisz hasło dostępu do Mega Bezprzewodowej Sieci Multimedialnej. Hasło to wpisywałeś podczas konfiguracji usługi Mega Bezprzewodowa Sieć Multimedialna w kreatorze konfiguracji na stronie www.ebok.multimedia.pl.

Dodatkowo zaznacz opcję **Uruchom to połączenie automatycznie**.

Kliknij przycisk **Dalej**.

**Krok 6:** Na liście sieci bezprzewodowych pojawi się skonfigurowana nazwa sięci oraz pokaże poniższe okno. Kliknij **Zamknij**.

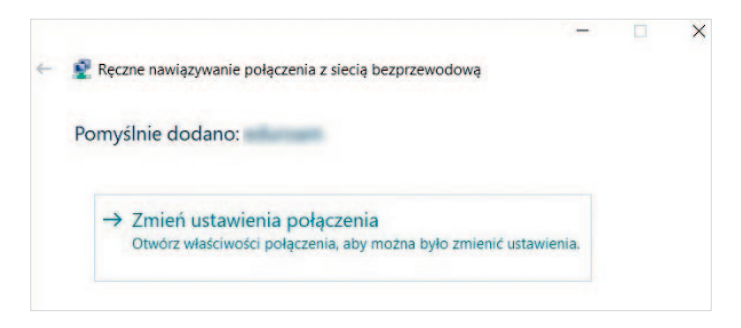

 **Krok 7:** Aktualny status połączenia oraz siłę zasięgu sieci bezprzewodowej przedstawia ikona na pasku zadań w prawym dolnym rogu ekranu.

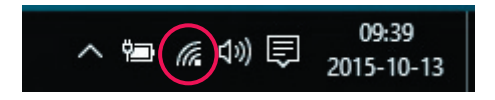

#### 5. PODSTAWOWE ZALECENIA DOTYCZĄCE UŻYTKOWANIA USŁUGI MEGA BEZPRZEWODOWA SIEĆ MULTIMEDIALNA

W celu zapewnienia najlepszych warunków dla funkcjonowania usługi należy przestrzegać kilku zasad opisanych poniżej.

#### **Zasięg lub zakres działania połączenia bezprzewodowego WiFi może być silnie zależny od:**

- ilości działających w okolicy urządzeń radiowych;
- warunków otoczenia (np. jakość/grubość i ilość ścian);
- umiejscowienia modemu WiFi;
- odległości komputera od modemu WiFi;
- rodzaju i sposobu ustawienia karty WiFi w komputerze.

#### **Aby uzyskać najlepsze wyniki należy umieścić modem z funkcjonalnością WiFi:**

- w pobliżu obszaru, w którym działają komputery;
- na podwyższonym i widocznym miejscu;
- z dala od potencjalnych źródeł zakłóceń (np. kuchenek mikrofalowych, telefonów bezprzewodowych, innych urządzeń bezprzewodowych pracujących w paśmie 2,4 GHz);
- z dala od dużych powierzchni metalowych.

*Uwaga! Niezastosowanie się do powyższych zaleceń może spowodować znaczne obniżenie jakości usługi, wydajności lub nawet wystąpienia niezdolności do bezprzewodowego łączenia się z modemem.*

#### **W razie problemów z sygnałem radiowym lub szybkością połączenia po WiFi należy sprawdzić:**

- Czy kanał WiFi na którym pracuje modem nie jest zbyt okupowany w eterze (czy inne urządzenia bezprzewodowe, działające w otoczeniu nadają na tym samym kanale, zakłócając się wzajemnie).
- Czy modem i komputer pracują w standardzie 802.11n (ważne dla pakietów > 60 Mb/s).
- Czy do modemu nie są podłączone inne urządzenia (na przykład telewizor, konsola do gier, monitoring) mogące w niewidoczny dla użytkownika modemu z WiFi sposób wysyłać/pobierać dane w tle.
- Czy sieć WiFi jest zabezpieczona przed dostępem osób trzecich.
- Czy sieć WiFi jest zabezpieczona protokołem WPA-2.

#### **Potrzebujesz pomocy?**

Jeżeli nie jesteś w stanie samodzielnie skonfigurować usługi, zadzwoń pod numer: 244 244 244, a nasz konsultant udzieli Ci niezbędnej pomocy.